You will need a Wordpress site with WooCommerce installed. There are many hosts available for this, but one that will work is Wordpress.com. You will likely want to have your own domain name set up, but you'll need to know the address of your site regardless – that is, how you get to your site from a web browser, such as [http://www.thunderpos.com.](http://www.thunderpos.com/)

If you have WordPress but don't see WooCommerce, check through the addons of the site to make certain it's installed.

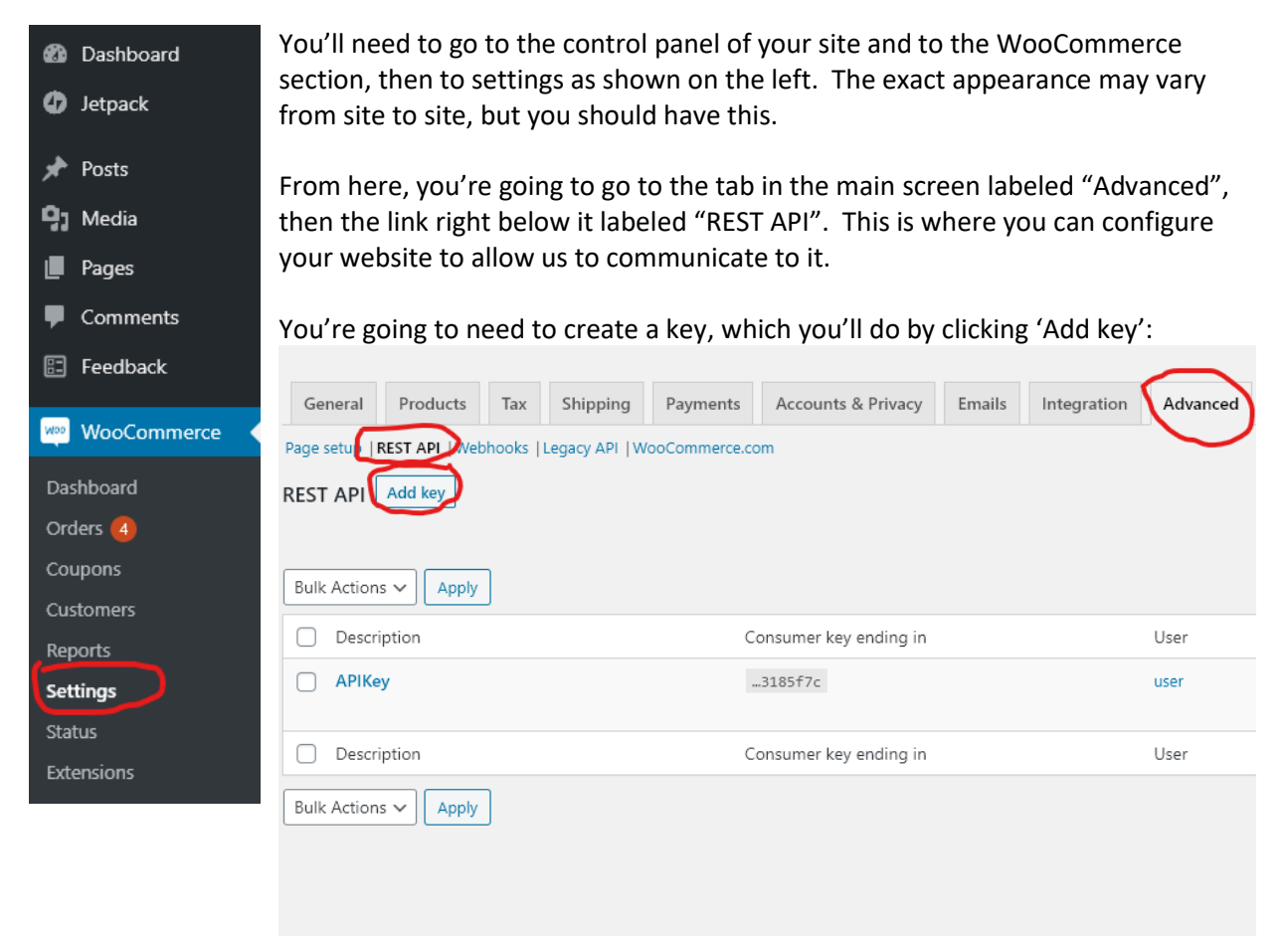

Once you do this, you'll be taken to a screen where you need to enter a description, user, and permissions to the site. The user should be preselected. The description can be whatever will remind you later that this is for communicating with ThunderPOS. **Permissions must be changed from "Read" to "Read/Write".** Without write permissions, we cannot update your products or other information.

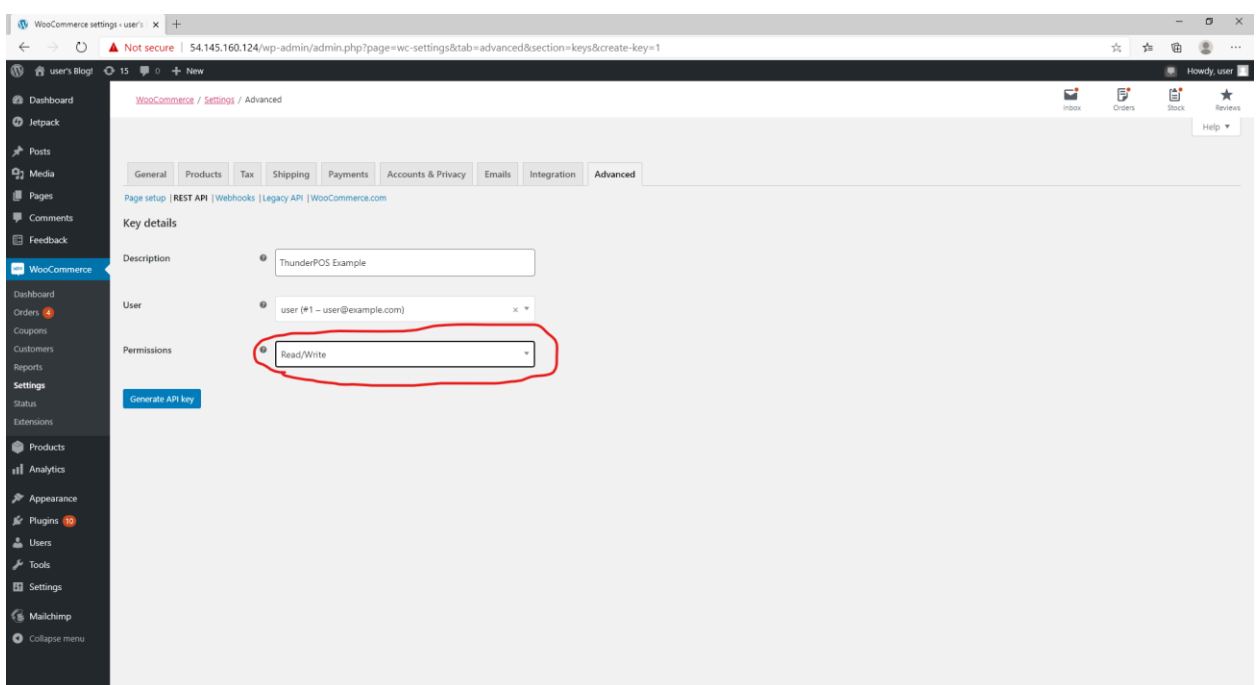

Once you generate the key, you'll be displayed the consumer key and consumer secret, along with a QRCode. **This is your only opportunity to see these, so if you click away, you'll need to create a new key from the start of this process.** Copy your Consumer Key and Consumer Secret to another document, or you can use another tab to copy them directly into the settings.

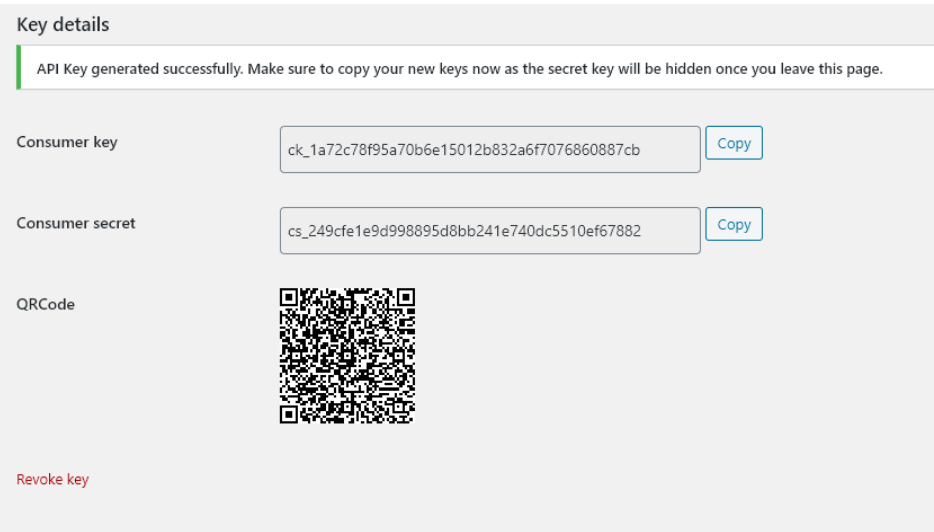

We recommend setting up the WooCommerce settings through your thunderpos.net account. Log in and go to "Settings", then to the "WooCommerce" tab:

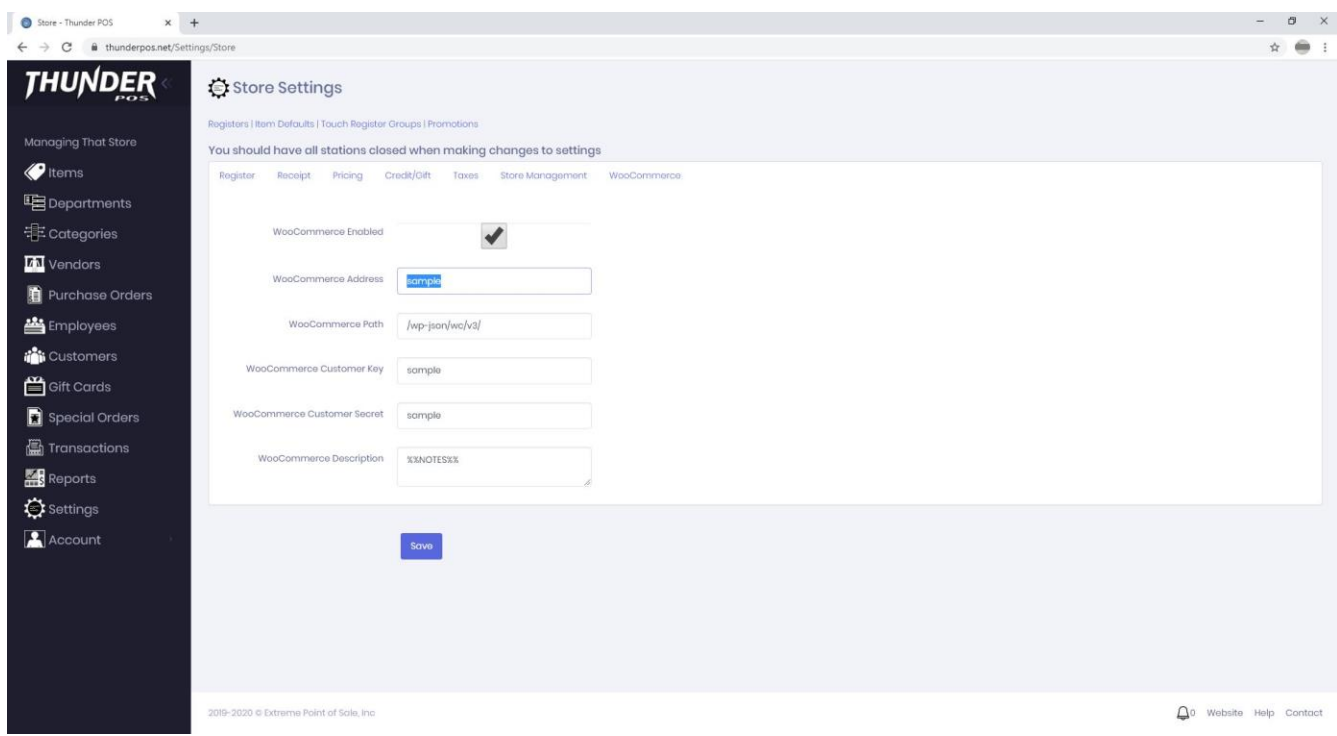

First, as you are wanting to use the WooCommerce integration, you will check the box stating "WooCommerce enabled". If you ever want to discontinue using the integration, uncheck this box.

Your address will be the base address of your Wordpress page, such as [http://www.registerdesigner.com.](http://www.registerdesigner.com/)

## **The path should be correct by default for almost all customers; only change this if your Wordpress host or Extreme Point of Sale technical support gives you instructions to do so.**

For Customer Key and Customer Secret, fill these in as copied from the steps above. Make certain you put them in the right box. In general, the Key will start with ck, and the Secret will start with cs.

For the description, this field allows you to set how the description field will be set on items when uploading to WooCommerce. You can use both plain text and include fields of that item. It will replace fields contained within double percent signs with the appropriate content for that item. Valid fields are %%ITEMID%%, %%NAME%%, %%DESCRIPTION%%, %%DESCRIPTION2%%, %%DEPARTMENT%%, %%CATEGORY%%, %%ITEMID2%%, %%ITEMID3%%, %%NOTES%%, %%WEIGHT%%, %%LOCATION%%, %%LABELSTUDIONAME%%, %%MANUFACTURER%%, %%ASIN%%, %%CATEGORYID%%, %%DEPARTMENTID%%, and %%MINIMUMAGE%%.

As an example, if you set this to:

%%DESCRIPTION%%

Notes:

%%NOTES%%

Then when an item syncs, it would set the body of text that appears below an item to have the description above alone, the word "Notes:" below that, and then the content of the notes field below that. This would include the word Notes even if the actual notes field was blank.

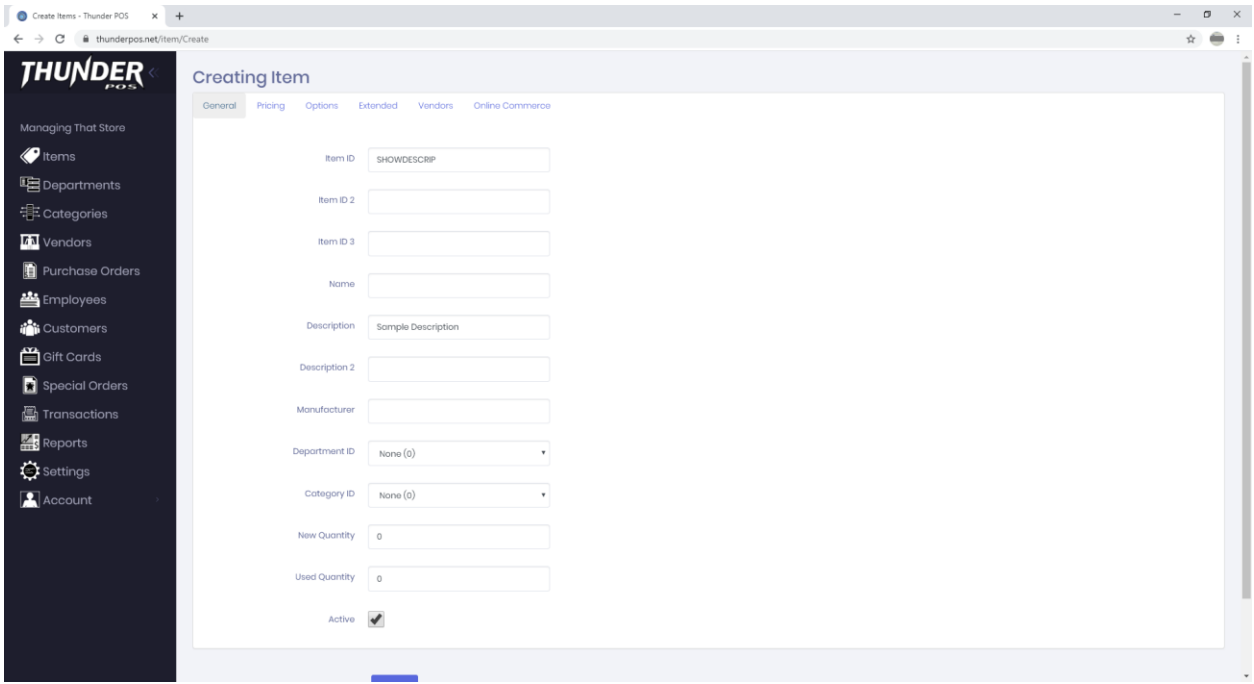

As an example, we're going to create the above item, and also set the notes field (under the Extended tab) to read "These are our notes about this product; they can be very very long.". Once we save that, and go to WooCommerce to look at it:

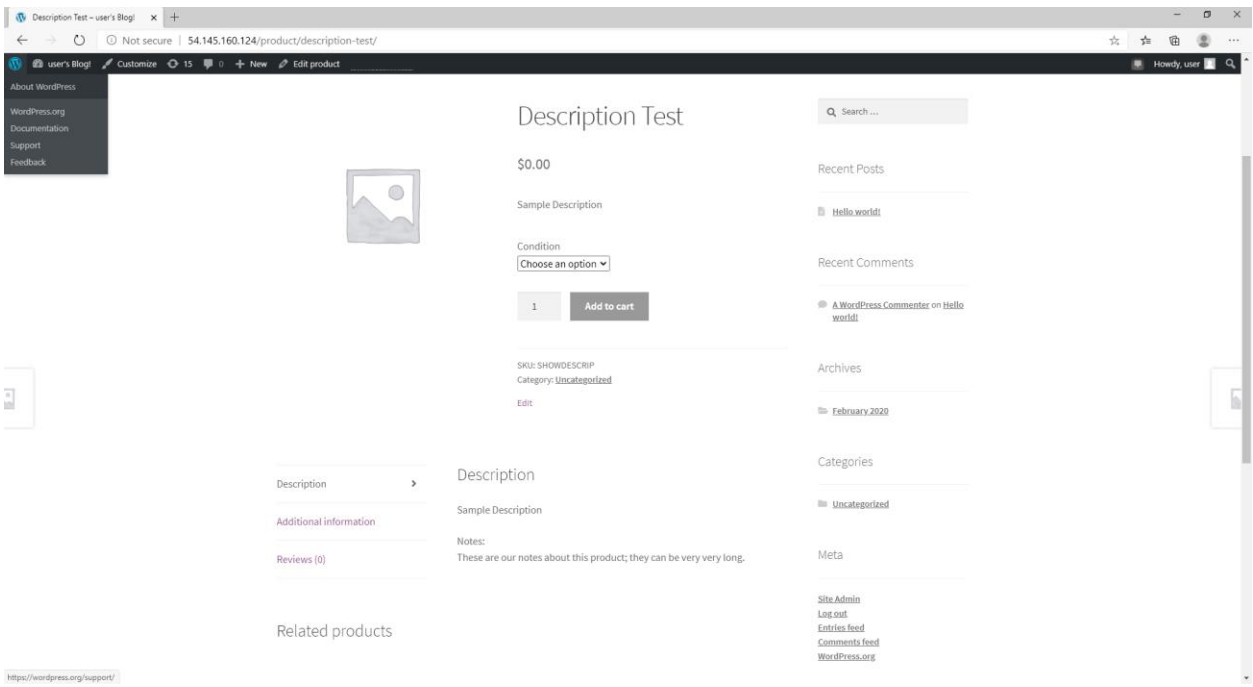

We did not attach a picture to this product, but you can see the relevant part below the add to card. Note that the large "Description" in this picture is part of the layout on Wordpress, NOT part of what we sent.

By default, the description is simply set to %%NOTES%% and the notes field will be sent as this description.

Finally, if you don't want to list any new copies of items or used copies of items, you can uncheck those respective options. You should leave one or the other on, or no items will end up listed.

**Save these settings**, and if everything is correct, ThunderPOS will connect with your WooCommerce site to share information about products and receive information about orders. You can verify if the connection was successfully established by going to

When orders appear, a notification will occur in the bottom right of the screen here. You can also use a register design with notifications in windows in order to see them appear as you operate your store. You can make your own for this, or look for any preloaded one under "System Administration" and then "Register Layouts" that included Notifications in the name.

## Starting with WooCommerce and Wordpress

Please note that while these are the steps you need to take for getting WooCommerce working with ThunderPOS, there are other things you'll want to do before you start making sales. In no order:

- You'll need to configure how people are going to pay for products. Generally, this is going to mean setting up a payment gateway plugin. There is a good chance that your existing credit card processor has a plugin that can be used with your ecommerce site for Wordpress, but you may need a second merchant ID for this. You can also use a separate payment processor for online sales.
- You will need to set up shipping. There are ways to link different shipping providers through WooCommerce so that you can automatically print labels and generate the shipments; Shipstation is one such solution, but others exist.
- You will need to set up sales tax. Again, there are automation tools available for this that you can select between, and in the case of sales tax we HIGHLY recommend taking advantage of this, as sales tax law for online sales has skyrocketed in complexity over the last few years.
- While not strictly a need, you will almost certainly want to select a theme and color scheme that complements your store. If you are wanting something fully customize, there are many web developers who will know Wordpress and be willing to work with you on these.
- You will also want to check the setting In WooCommerce for the units for dimensions (height, width, and length) and for weight. All products will need to use the same units. Dimensions can be in centimeters, millimeters, meters, inches, or yards. Weight can be in grams, kilograms, ounces, or pounds.